# 就業 **e** 化平台 教師使用手冊

# 1 登入就業 e 化平台:

1.1 在瀏覽器輸入網址 <http://job.chihlee.edu.tw/>按下校內熱門連結右下角 more。

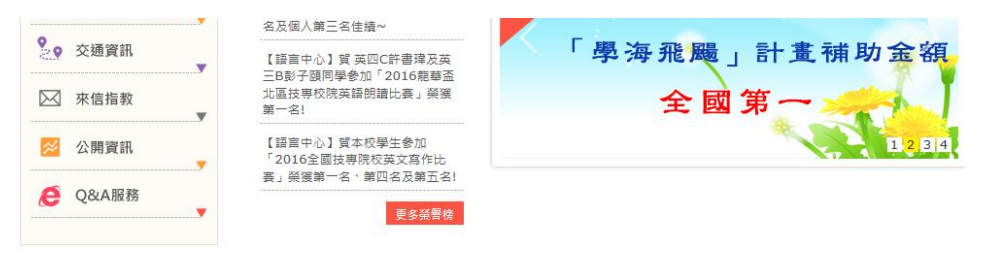

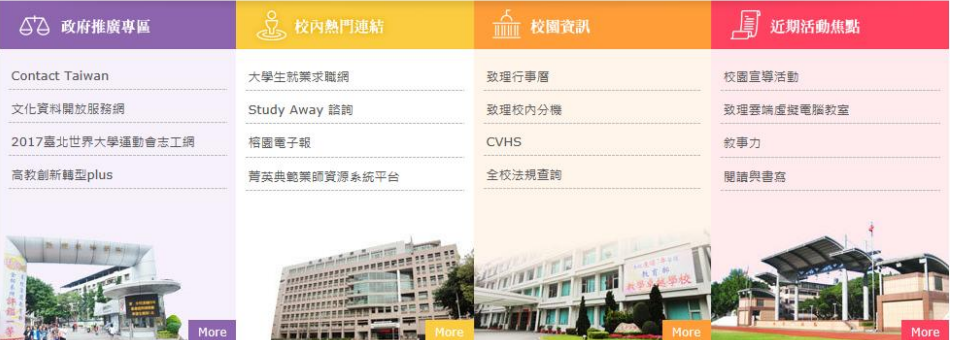

1.2 按下就業 e 化平台登入首頁(畫面如下圖所示)。按下登入後即可進入登入頁面。

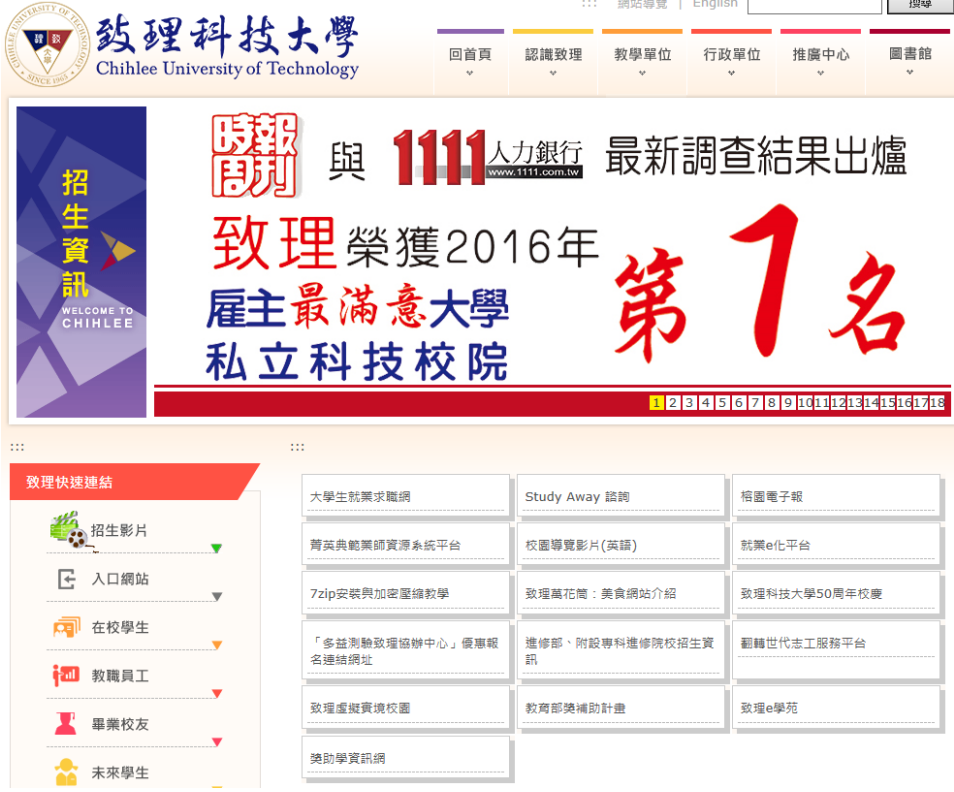

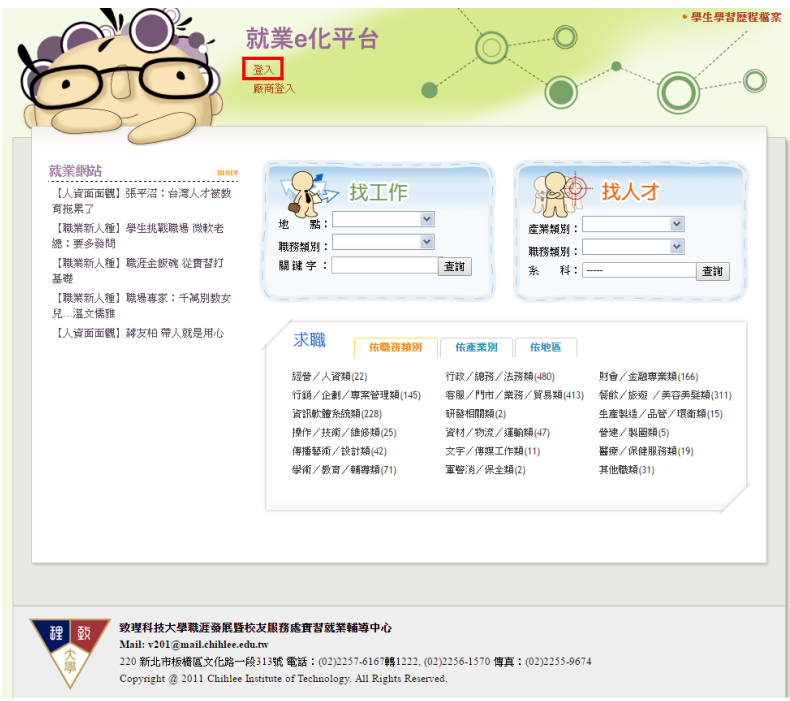

1.3 登入畫面:輸入您的張號與密碼後,按下確認送出按鈕即完成登入動作。

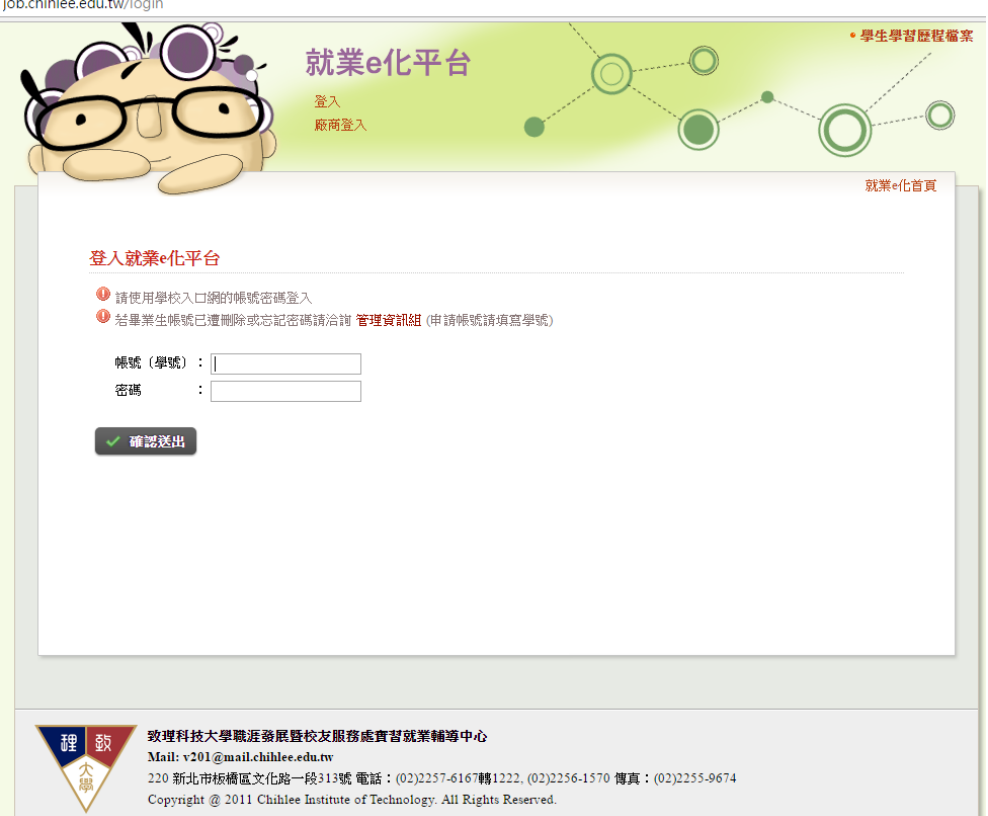

1.4 教師首頁:登入後即會看見以下畫面,就代表登入成功

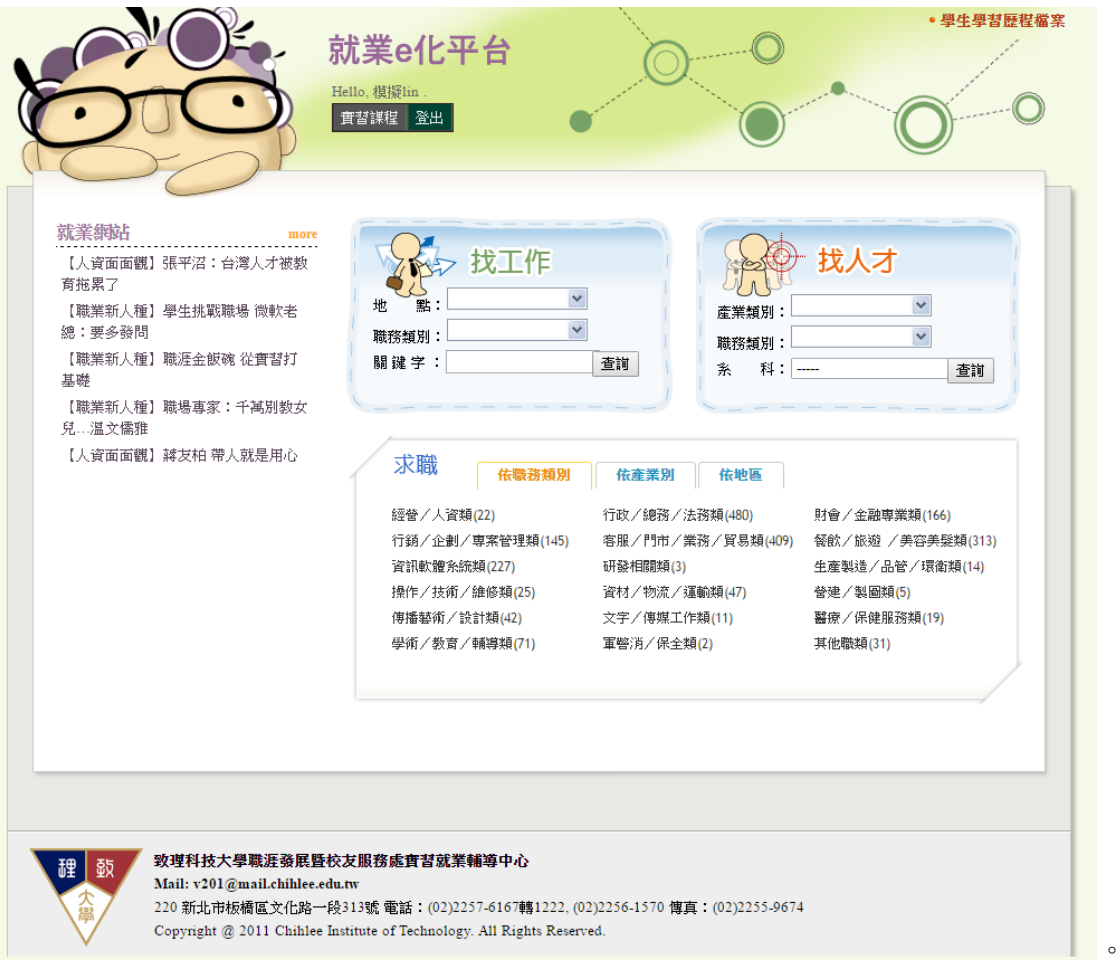

# 2 成績總表下載:

- 2.1 請先登入就業 e 化系統。
- 2.2 請選擇『實習課程』頁面。

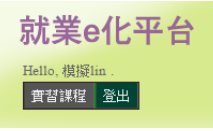

2.3 找到想要下載的課程名稱與學年學期後按下載即可。

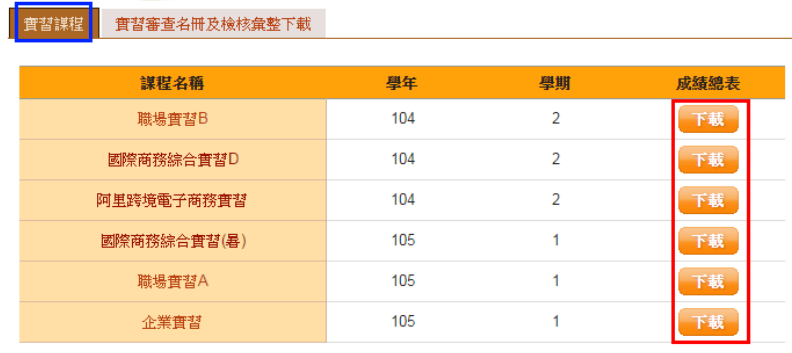

## 3 輔導訪視紀錄:

- 3.1 請先登入就業 e 化系統。
- 3.2 請選擇『實習課程』頁面。

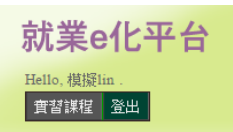

3.3 請選擇想要查看的實習課程與學年學期,然後點選課程名稱的超連結,就會進入學生列表 頁面。

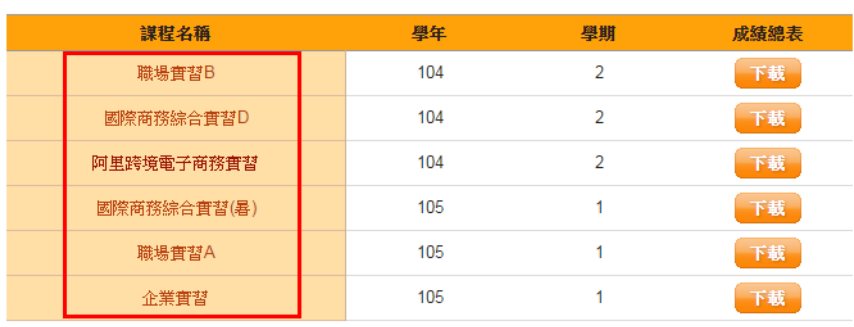

3.4 在學生列表頁面中點選指定學生的輔導訪視紀錄按鈕。 已填寫的按鈕為白色,未填寫的按鈕為橘色。

**實習謀程 實習審查名冊及檢核彙整下載 職場實習B** 

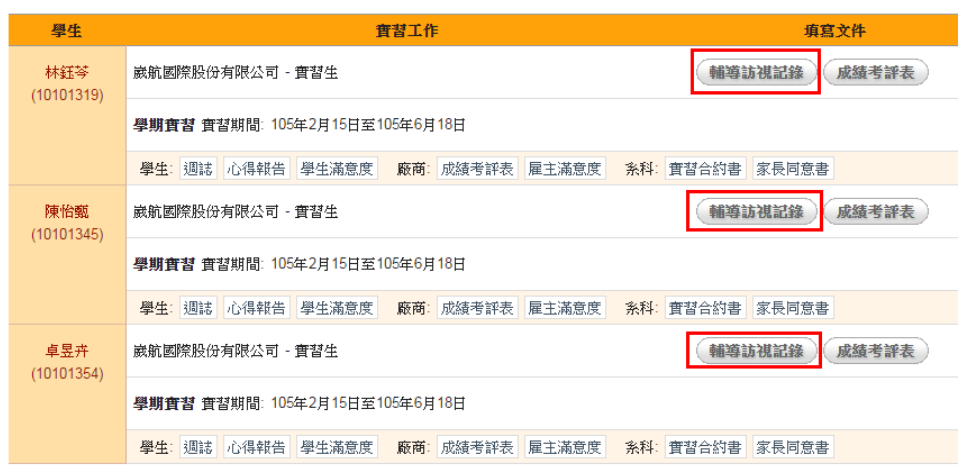

#### **實習謀程 實習審查名冊及檢核彙整下載 <mark> 企業實習</mark>**

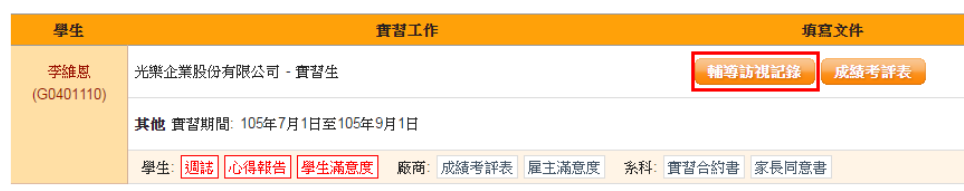

#### 3.5 填寫頁面如下兩張圖所示,按下儲存後即填寫完成。

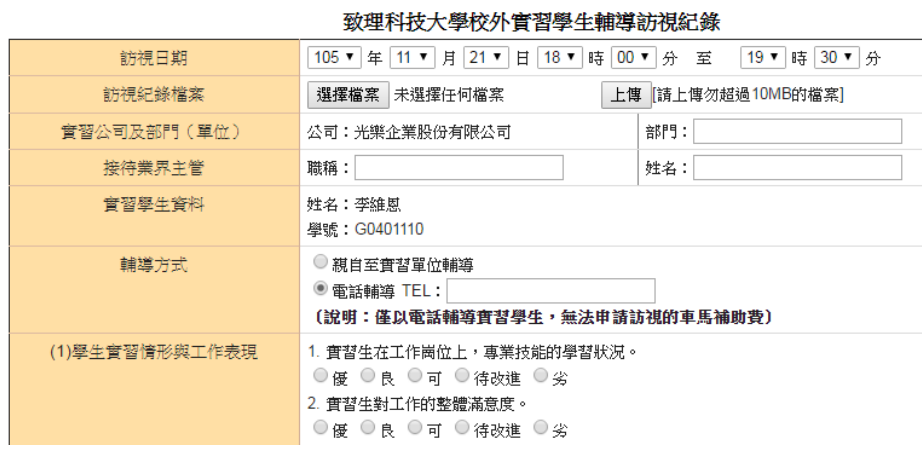

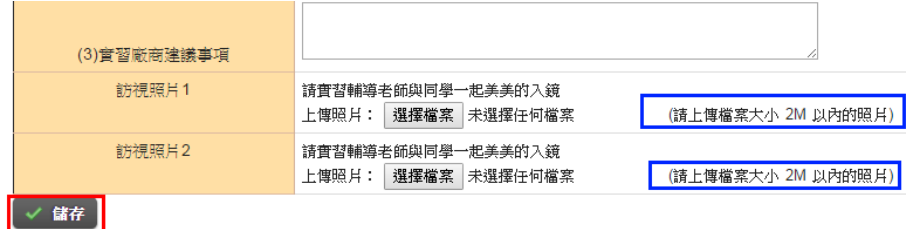

說 明:

---<br>一、請詳實填寫輔導紀錄,以備實習輔導及謀程改進等參考及行政單位查核。<br>二、申請探訪學生所需之車馬補助費時,請務必附上<u>訪祺紀錢及2張訪祺照</u>且。

3.6 檢視頁面如下面兩張圖所示,按下編輯按鈕會回到填寫狀態,按下刪除按鈕將會刪除此份 訪視紀錄而且無法回復,請確定您要刪除才按這個按鈕,下載列印則會將你看見的表單存 檔後列印出來。

#### 查看 105年5月6日10時0分至10時30分▼ 的訪視紀錄

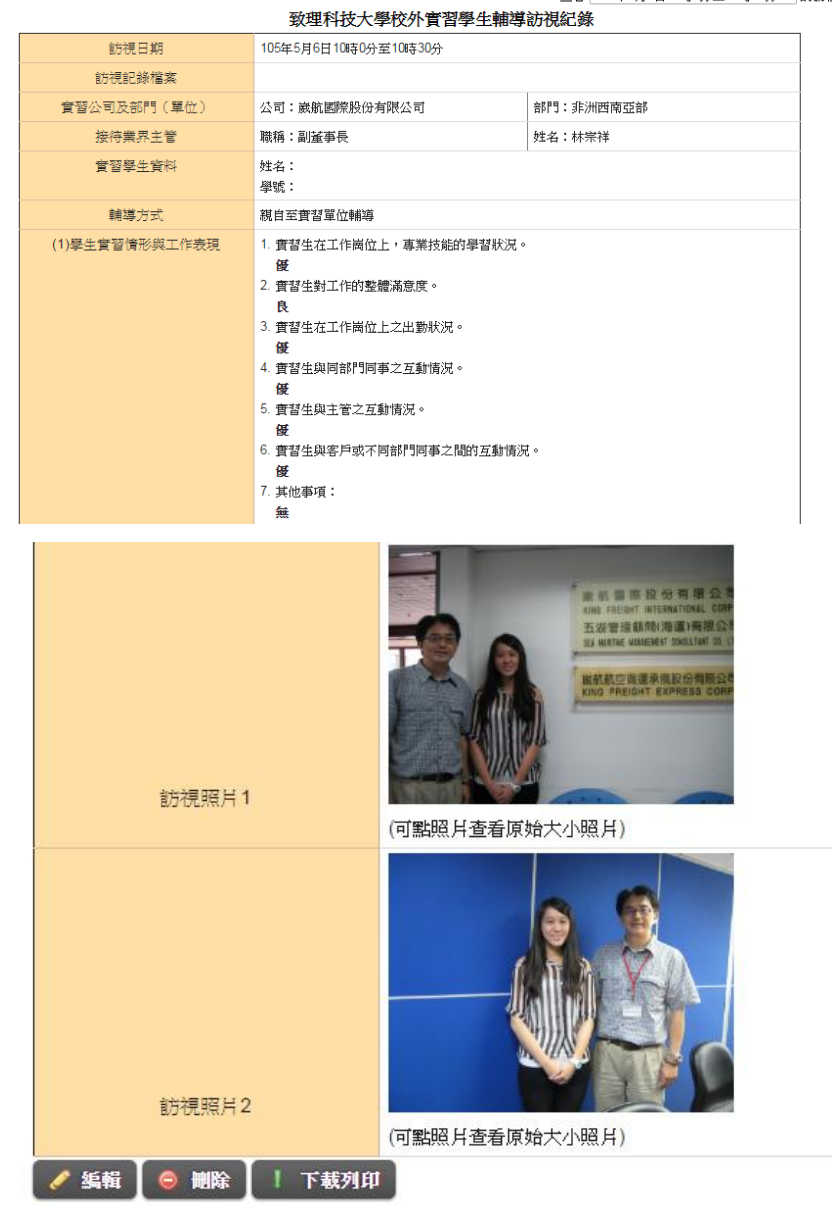

## 4 成績考評:

- 4.1 請先登入就業 e 化系統。
- 4.2 請選擇『實習課程』頁面。

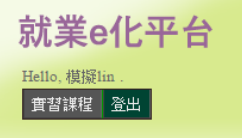

4.3 請選擇想要查看的實習課程與學年學期,然後點選課程名稱的超連結,就會進入學生列表 頁面。

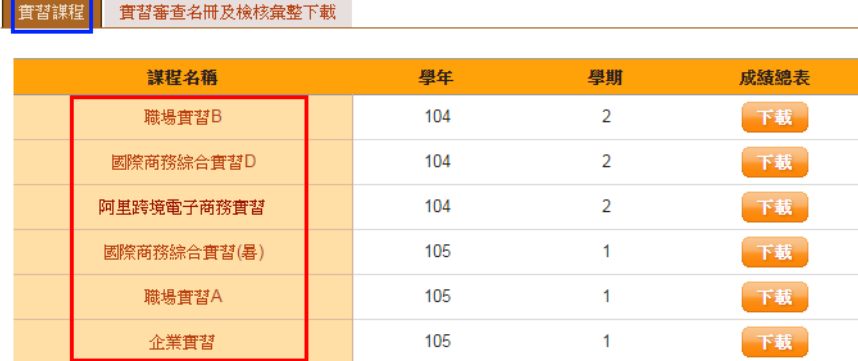

4.4 在學生列表頁面中點選指定學生的成績考評表按鈕。 已填寫的按鈕為白色,未填寫的按鈕為橘色。

**實習謀程 實習審查名冊及檢核彙整下載 職場實習B** 

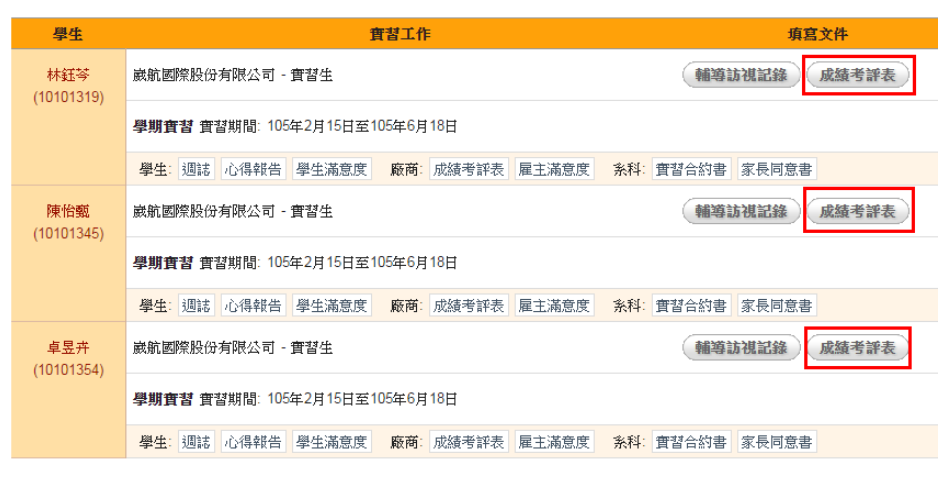

**實習課程 實習審查名冊及檢核彙整下載 企業實習** 

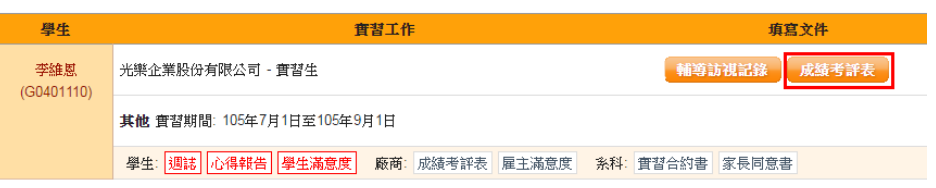

4.5 打分數的畫面如下圖所示,請注意暫存按鈕(藍色框)只會將分數暫存在系統中,並不算 是真的有打分數,確認送出按鈕(紅色框)才會真的將分數送出到系上才是真的完成打分 數的動作喔。

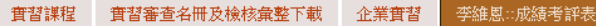

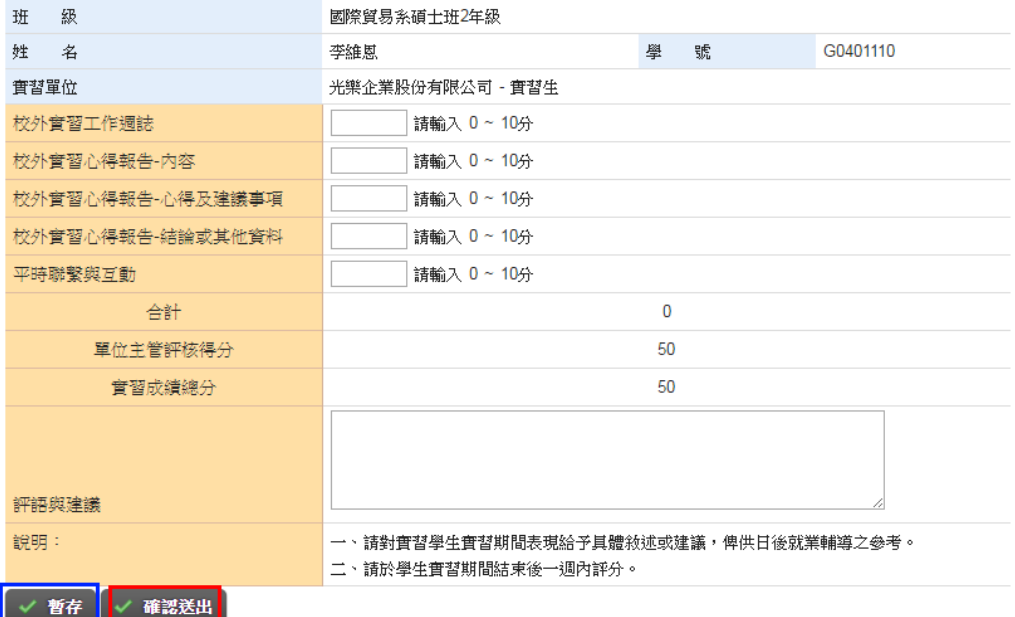

### 4.6 檢視分數的畫面如下圖所示。

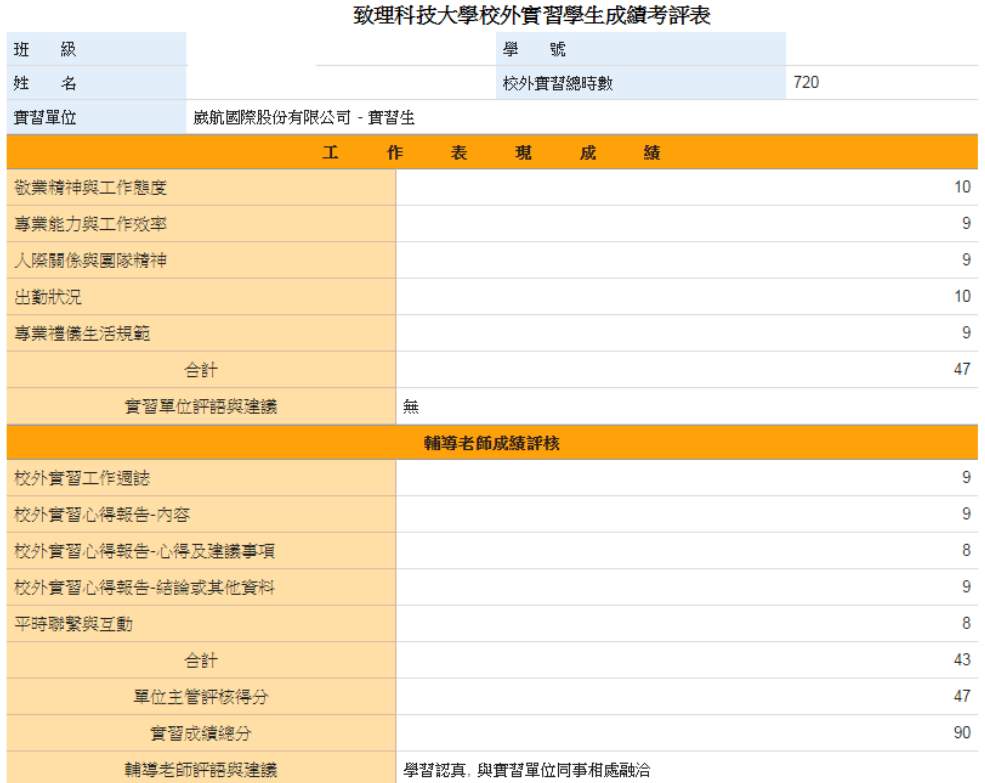

## 5 資料查詢:

- 5.1 請先登入就業 e 化系統。
- 5.2 請選擇『實習課程』頁面。

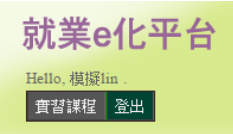

5.3 請選擇想要查看的實習課程與學年學期,然後點選課程名稱的超連結,就會進入學生列表

頁面。

- (1) 查閱週誌
	- (1)-1 在學生列表頁面中點選指定學生的週誌按鈕。
		- 已填寫的按鈕為白色,未填寫的按鈕為紅色,這時候因為學生還未填寫所以您也無法進 行瀏覽喔。

**宜習謀程 實習審查名冊及檢核彙整下載 職場實習B** 

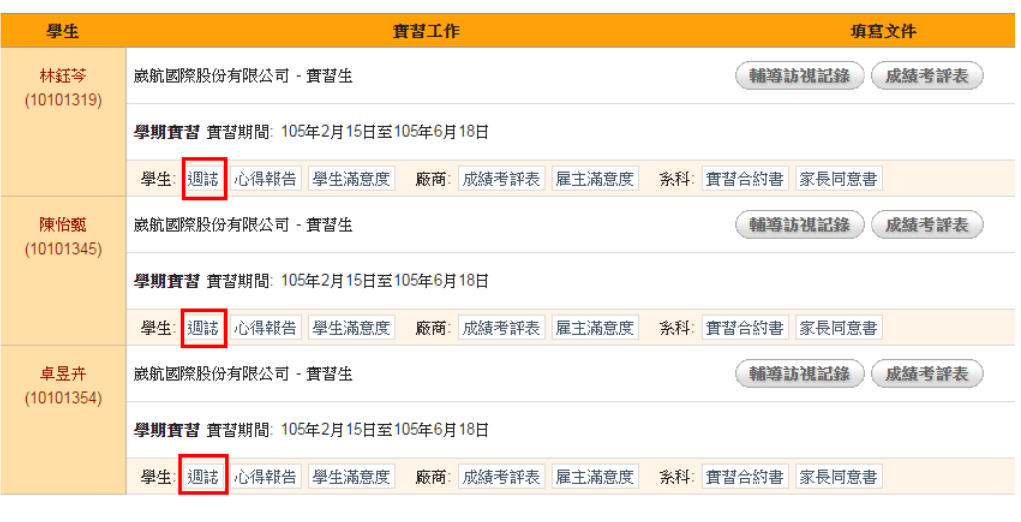

**實習課程 實習審查名冊及檢核彙整下載 企業實習** 

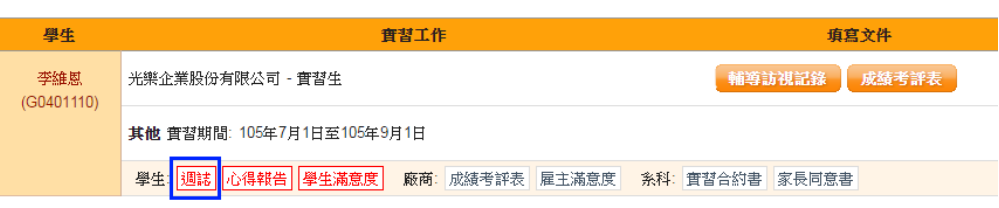

(1)-2 瀏覽畫面如下圖所示,按下下載列印後會將你在畫面上的表單存成檔案並列印出來。

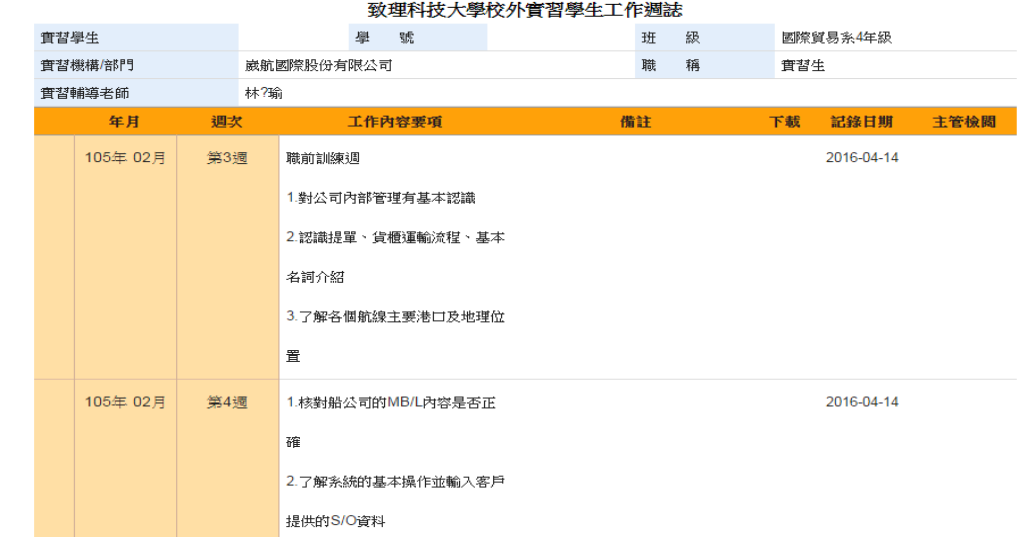

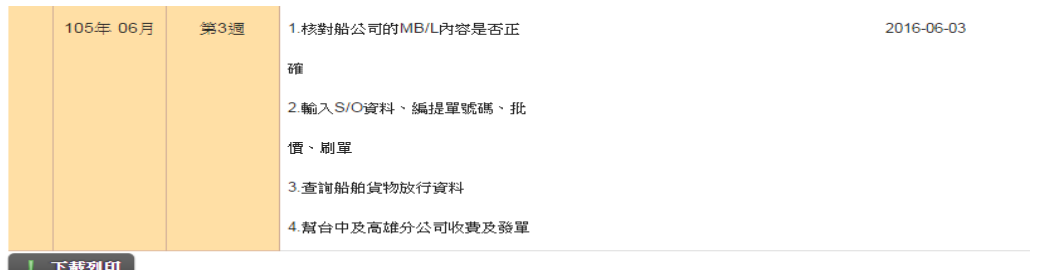

- (2) 查閱心得報告
	- (2)-1 在學生列表頁面中點選指定學生的心得報告按鈕。

已填寫的按鈕為白色,未填寫的按鈕為紅色,這時候因為學生還未填寫所以您也無法進 行瀏覽喔。

**宜習謀程 實習審查名冊及檢核彙整下載 職場實習B** 

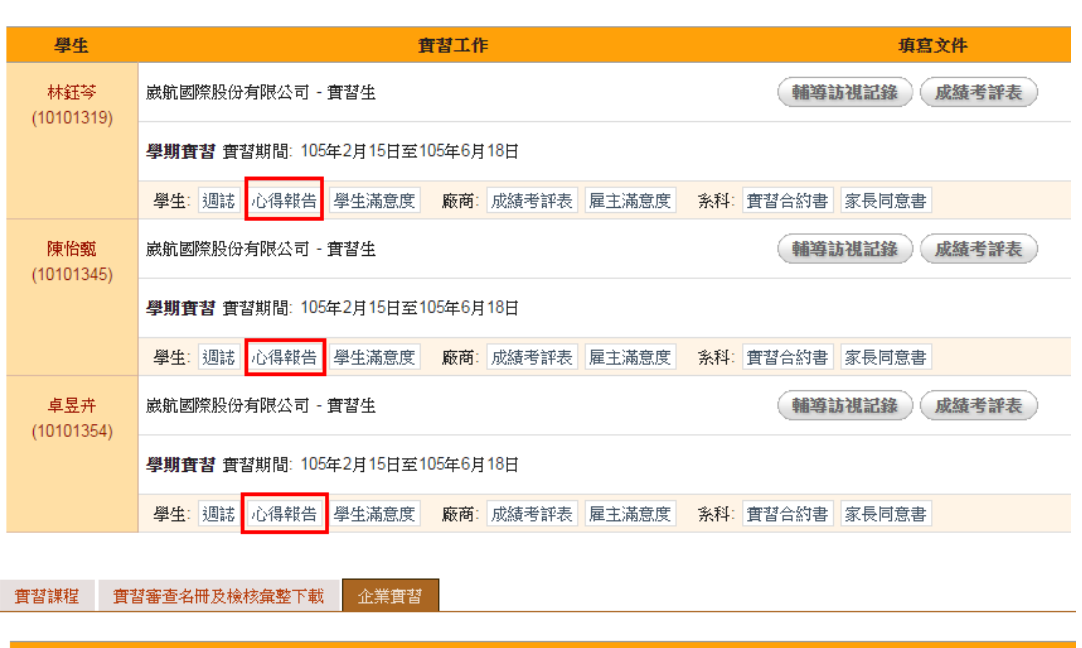

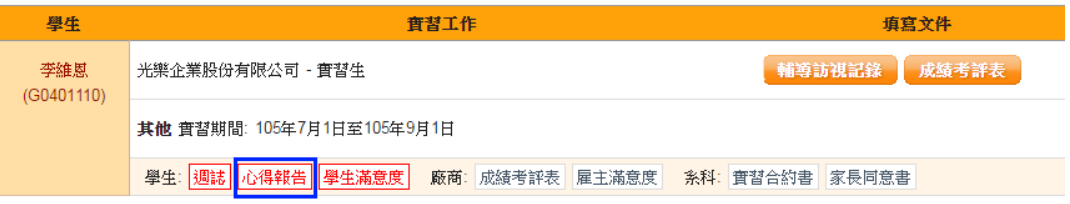

(2)-2 瀏覽畫面如下圖所示,按下下載列印後會將你在畫面上的表單存成檔案並列印出來,而 藍色框中的下載前次上傳檔案,則可以下載學生用檔案上傳的方式上傳的心得報告 word 檔案,如果 docx 文件無法開啟可以試著將附檔名改為 doc 再次開啟試試看喔。

#### 致理科技大學校外會習學生心得報告

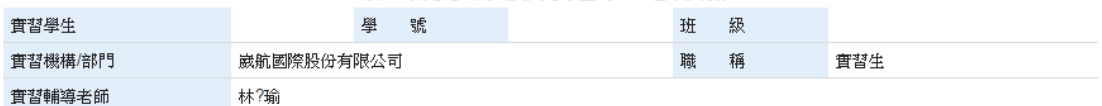

#### (一)實習單位介紹

歲航國際股份有限公司於1994年12月13日在台北登記設立,並於1995年3月1日起開始正式營運,以海運承 攬運送業務為主,隨後另於1996年4月,設立歲航航空貨運承攬股份有限公司,以致力於空運業務的發 展。

崴航集團自創立以來,承蒙各大船公司、航空公司,廣大客戶群以及貨運同業的支持,發展順利且廣受好 評,目前我們已發展成為涵蓋海空整合貨運服務,在海內外自設三十餘處海空運服務據點,及全球各地遍 設代理網的優質企業。

中國大陸改革開放以來經濟成長快速,本公司於1998年開始進軍香港、中國大陸市場,如今已在各主要口 岸設立二十餘處分公司或辦事處,且各分別於2004年中起陸續取得營業執照,成為合法企業。

#### (五)結論與建議

這個行業跟學校教的「國貿」其實不太一樣,學校比較像是從進出口商的角度來教,而我們則是在進出口 商及船公司之間擔任中間人的角色雖然「承攬商」在課本很常看到,但其實對它並沒有太多的了解,對貨 櫃運輸更是一點都不認識,所以剛開始會覺得好多東西都沒聽過,其實不太能學以致用,反而是重新學習 一種專業技能,而且做了才發現原來需要注意的細節真的超級多,要記的東西更多;至於公司的內部環 境,我覺得在管理上滿有條理和秩序,上班時間也都都很盡責,不太會有人逛網拍、看一些有的沒的,感 覺大家都像個工作狂,連吃飯時間都還在討論;對自己的期許就是至少不要再犯簡單的錯誤、能獨立作業 並解決客戶的需求,表現自己在這方面的專業。

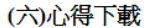

| 下載列印 |

下載前次上傳檔案

- 
- (3) 查閱學生滿意度
	- (3)-1 在學生列表頁面中點選指定學生的學生滿意度按鈕。 已填寫的按鈕為白色,未填寫的按鈕為紅色。

**有習謀程 實習審查名冊及檢核彙整下載 職場實習B** 

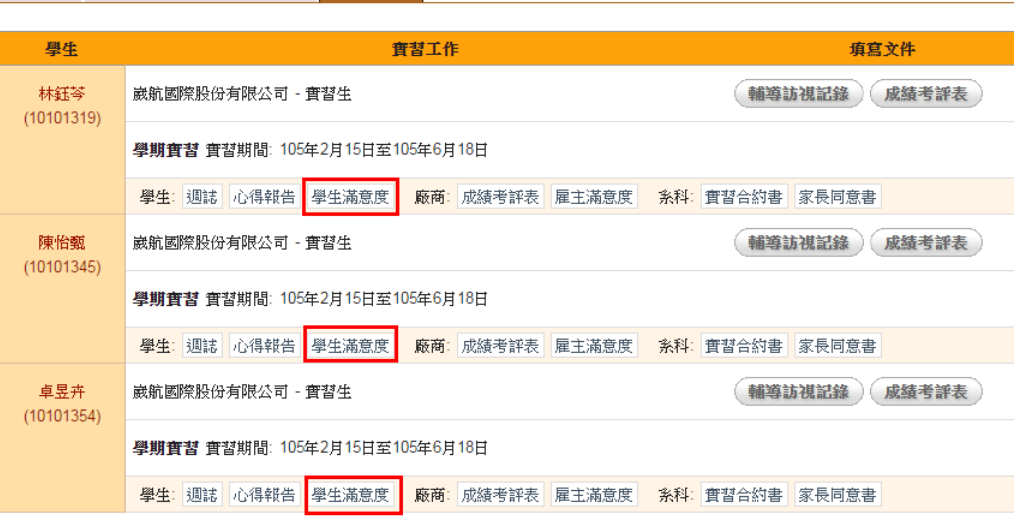

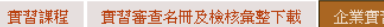

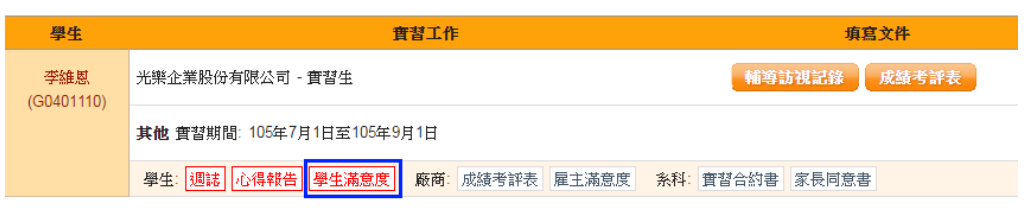

(3)-2 瀏覽畫面如下圖所示。

#### 校外實習課程-學生滿意度問卷

親愛的同學您好:為了解本校校外實習課程之辦理成效及對同學的助益,請針對以下題項點選您的意見, 謝謝您的合作。

單位: 歲航國際股份有限公司

學生:

一、系科資料:  $\sim$   $\sim$ 

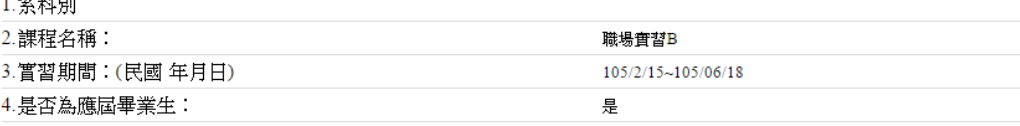

#### 二、校外實習課程意見調査:

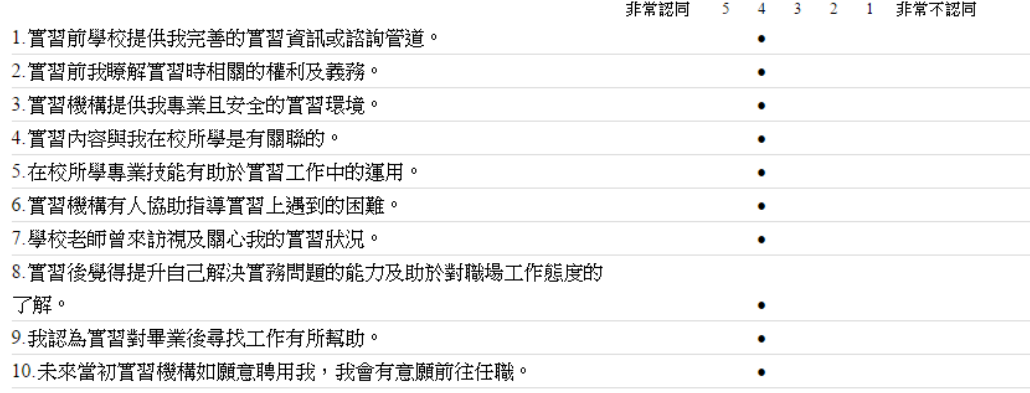

### (4) 查閱廠商成績考評

(4)-1 在學生列表頁面中點選指定學生的成績考評表按鈕。

已填寫的按鈕為白色,未填寫的按鈕為紅色。

**宜習謀程 實習審查名冊及檢核彙整下載 職場實習B** 

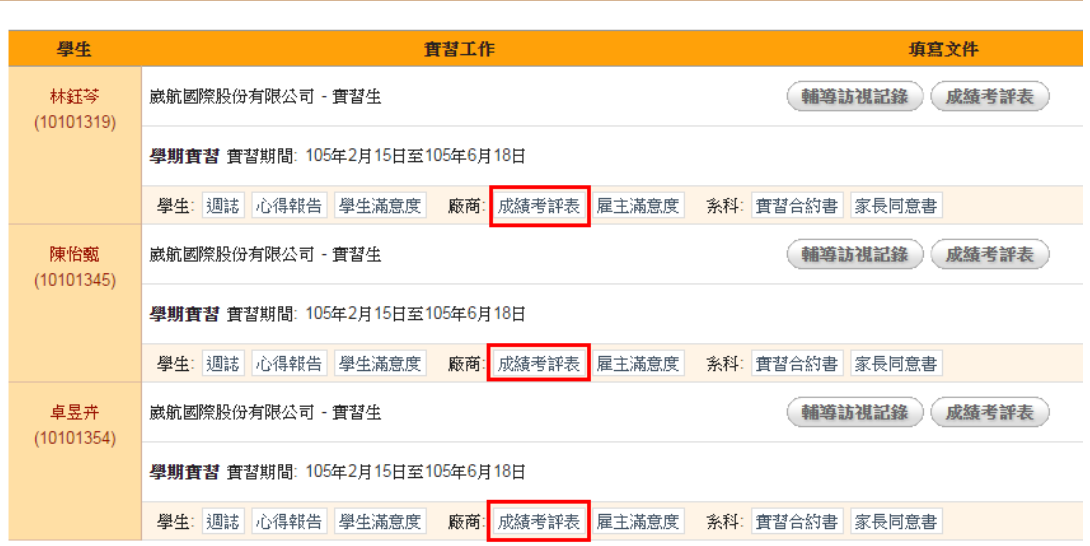

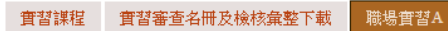

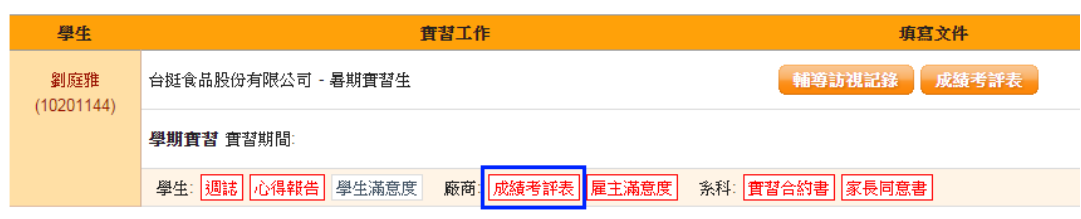

(4)-2 瀏覽畫面如下圖所示。

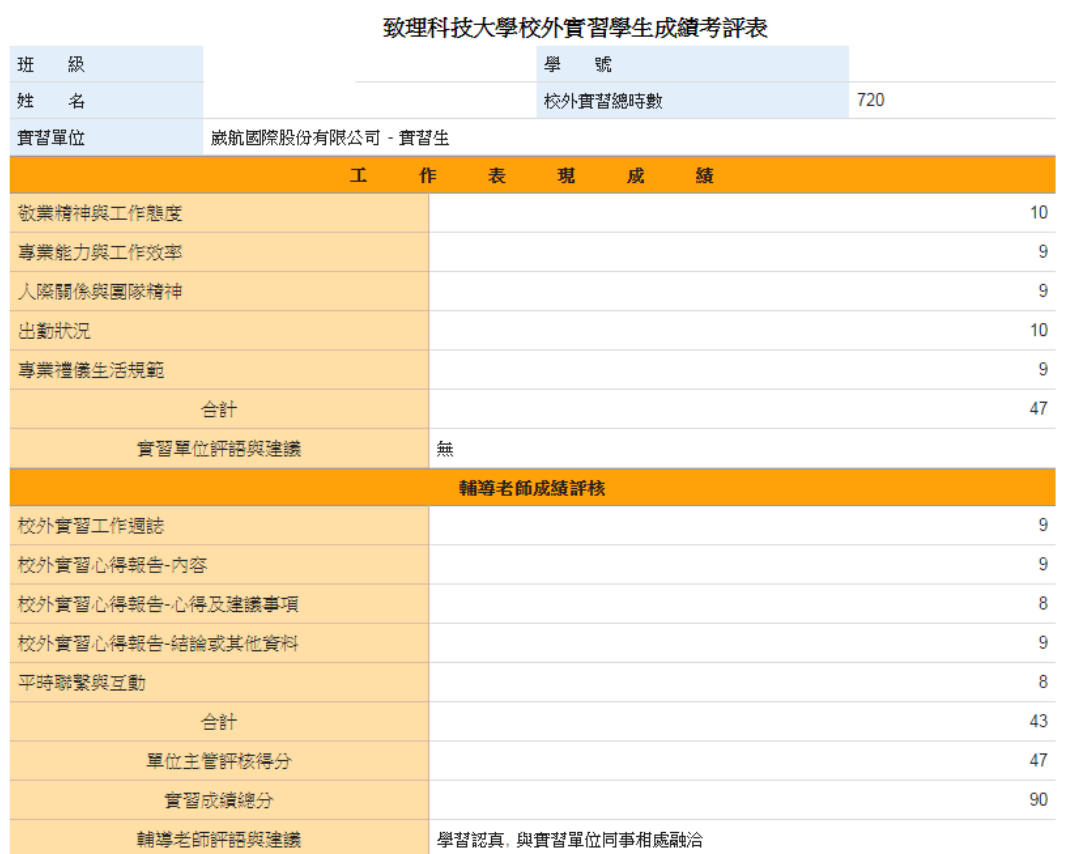

### (5) 查閱廠商雇主滿意度:

(5)-1 在學生列表頁面中點選指定學生的雇主滿意度按鈕。

已填寫的按鈕為白色,未填寫的按鈕為紅色。

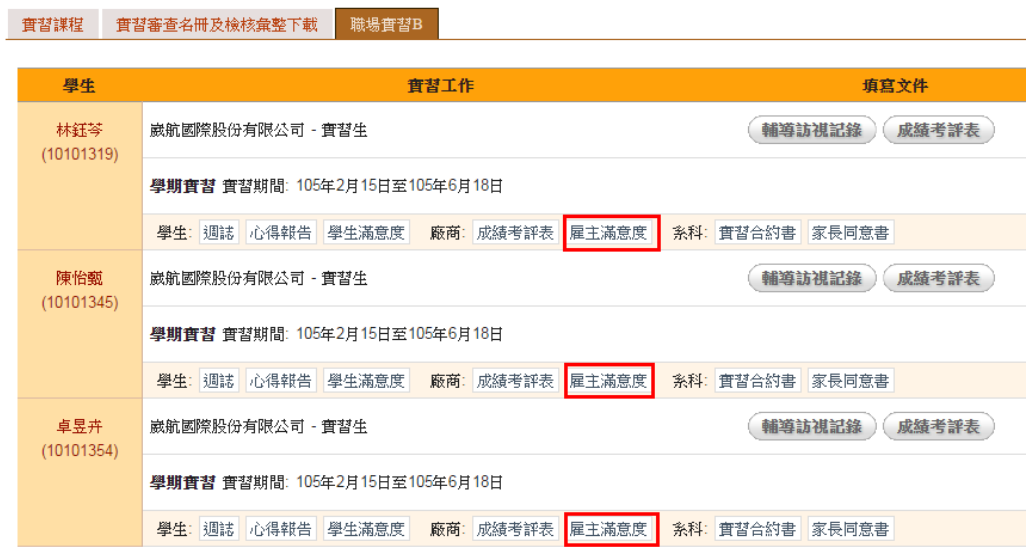

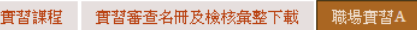

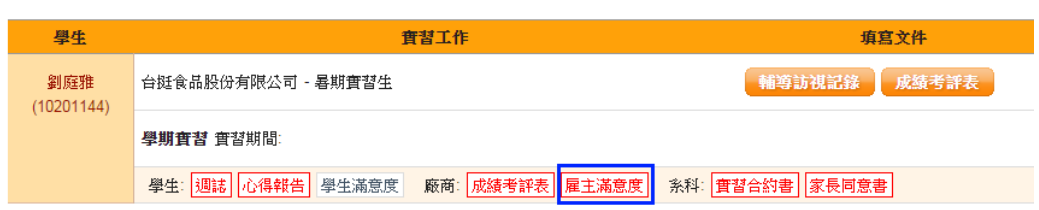

(5)-2 瀏覽畫面如下圖所示

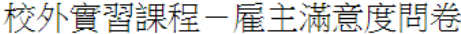

親愛的主管您好:感謝您對致理技術學院學生,於校外實習期間之照顧及指導,為讓本校學生能在畢業後 進入職場前,能先行學習職場工作、並提早養成良好的職場倫理與態度,煩請您撥冗填寫此份問卷,您的 任何意見與建議,將是我們進步的最大動力!

單位:崴航國際股份有限公司

學生:

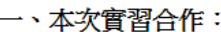

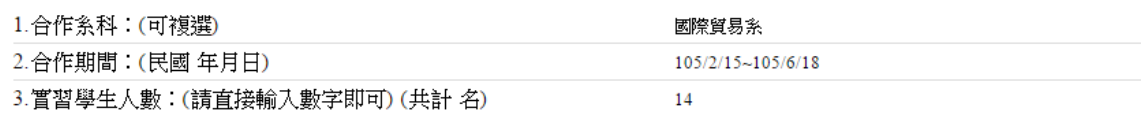

二、公司基本資料:

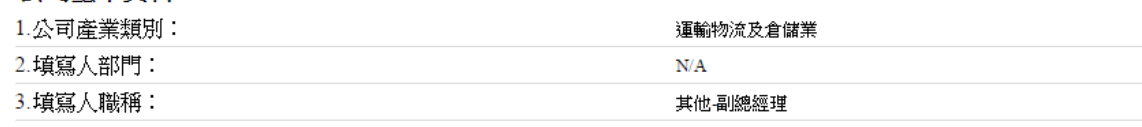

#### 三、實習學生工作表現滿意度:

請針對本校學生之工作表現進行以下題項之評估,並點選合適選項。

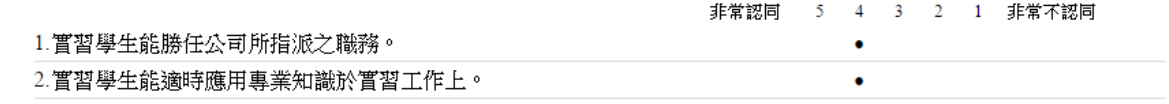

## (6) 查閱系所實習合約書

(6)-1 在學生列表頁面中點選指定學生的實習合約書按鈕。

已填寫的按鈕為白色,未填寫的按鈕為紅色。

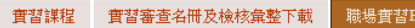

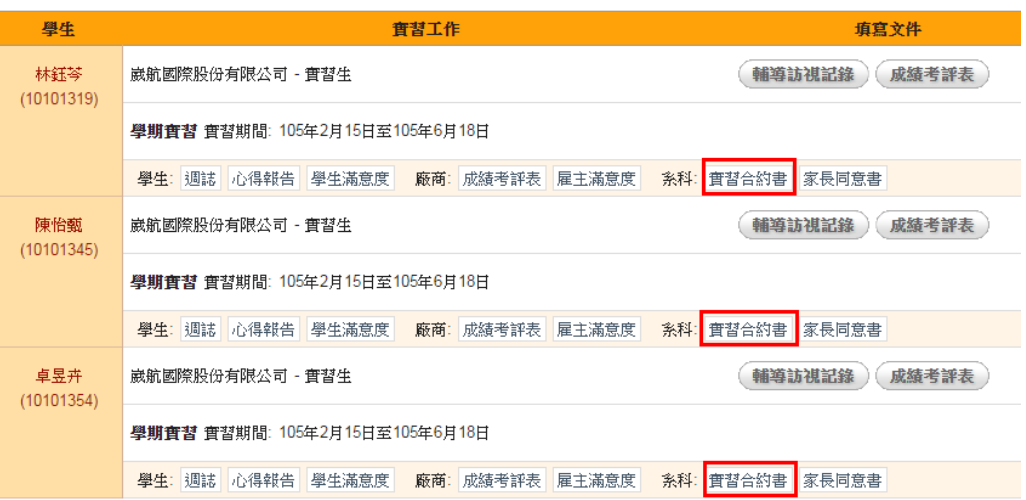

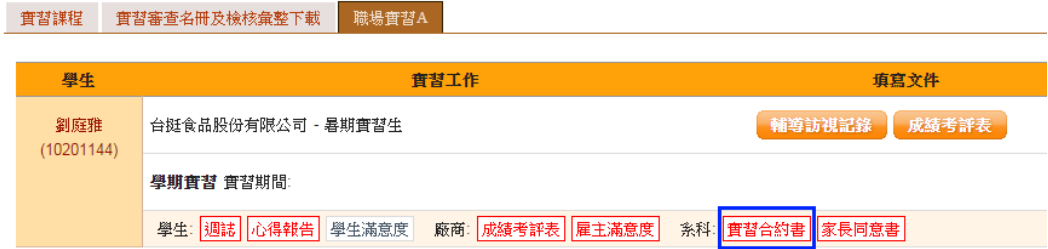

(6)-2 按下按鈕後就會將檔案下載回來了。

- (7) 查閱系所家長同意書
	- (7)-1 在學生列表頁面中點選指定學生的家長同意書按鈕。 已填寫的按鈕為白色,未填寫的按鈕為紅色。

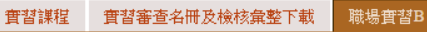

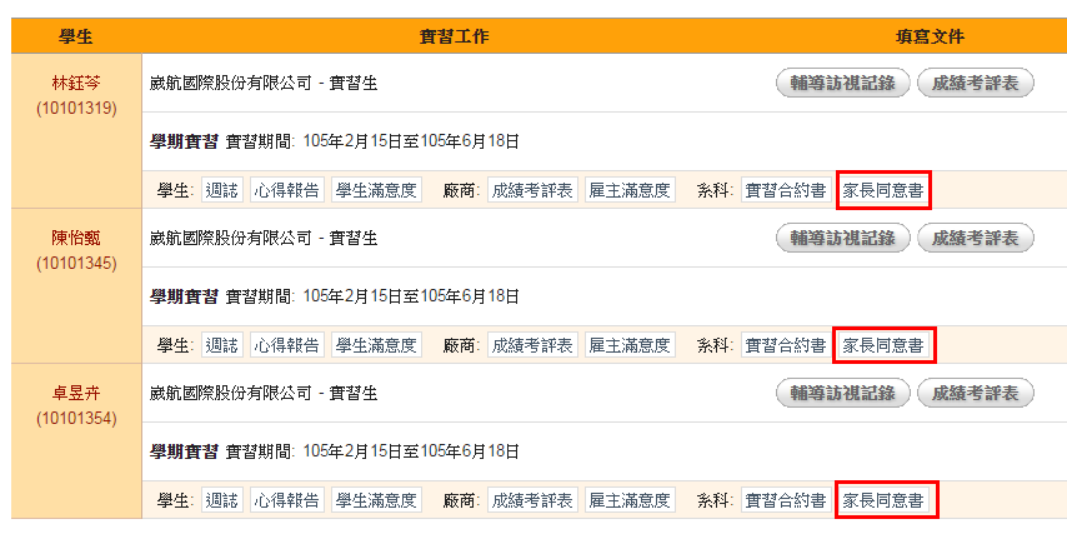

**實習謀程 實習審查名冊及檢核彙整下載 職場實習A** 

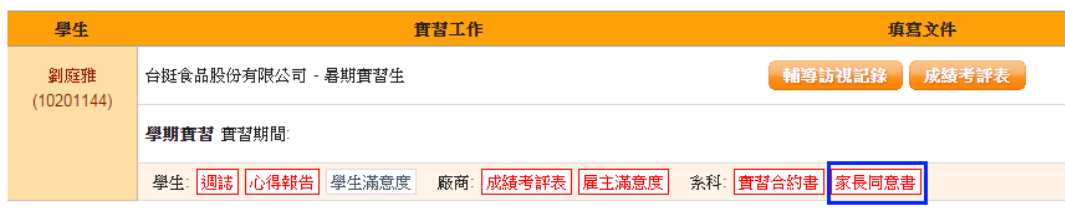

(7)-2 按下按鈕後就會將檔案下載回來了。